# **Getting Results**

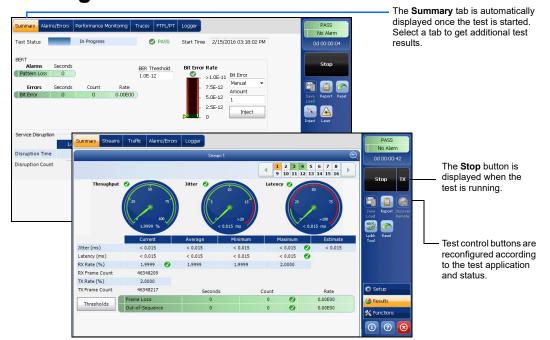

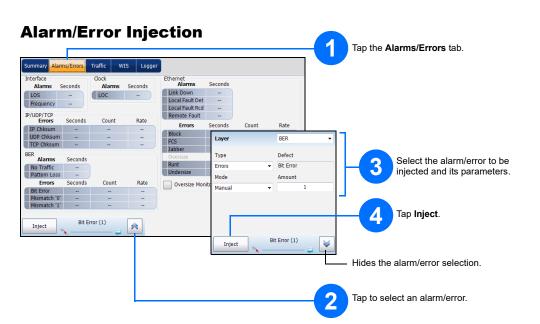

## **Status Bar**

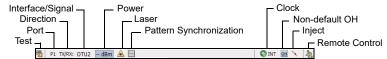

#### Additional Status Bar Symbols:

| <b>(</b>   | Connection established between two testing units in <b>Dual Test Set</b> (DTS), <b>EXFO Worx Interop</b> , or in <b>Loop Up</b> mode.     |  |  |
|------------|----------------------------------------------------------------------------------------------------|--|--|
| •          | Connection not established between two testing units in <b>Dual Test Set</b> (DTS), <b>EXFO Worx Interop</b> , or in <b>Loop Up</b> mode. |  |  |
| <b>(1)</b> | Remote unit is busy (locked) in EXFO Worx Interop operation mode.                                                                         |  |  |
| î          | LINK: Port link PTP: 1588 PTP, PTP Frames ESMC: SyncE, ESMC Frames D-Channel (24): ISDN, D-Channel Link                                   |  |  |
| 2          | Loopback Tool                                                                                                    |  |  |
| <b>₽</b> 7 | ISDN: Headset and DTMF is connected to B-Channel #x. Automatically muted for Data type B-Channels.                                        |  |  |
| (BTS)      | CPRI: Base Station emulation mode                                                                                                    |  |  |
| (RRH)      | CPRI: Remote Radio Head emulation mode                                                                                                    |  |  |

### **Global Indicator**

The global indicator displays the pass/fail verdict, global alarm, timer, and/or test duration.

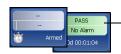

Tap anywhere within the global indicator area to view the maximized view of these indicators.

### **Test Control Buttons**

| Start TX Stop TX | Start<br>Stop<br>TX | Starts test. Available when the test is not running. Stops test. Available when the test is running. Enables traffic generation and starts test. Available with Traffic Gen & Mon and eCPRI BERT.                                                     |
|------------------|---------------------|----------------------------------------------------------------------------------------------------|
|                  | Save<br>Load        | Saves, loads, imports, exports, and deletes configuration file(s). Available when the test is not running.                                                                                                    |
|                  | Phone<br>Book       | Save phone numbers. Save/load and import/export phone books.                                                                                                    |
|                  | Report              | Saves, opens, imports, exports, and deletes test report(s). Available when the test is running or stopped, but the report generation (save) is only possible when the test is stopped.                                                                |
|                  | Laser (on)          | Indicates that the laser control is on (for at least one Lane for parallel interface); the laser button has a red border. Tapping this button will turn off the laser (for all Lanes for parallel interface). Only available with optical ports.      |
|                  | Laser (off)         | Indicates that the laser control is off (for all Lanes for parallel interface). Tapping this button will activate the laser immediately by emitting an optical laser signal (on all Lanes for parallel interface). Only available with optical ports. |
|                  | Headset<br>DTMF     | Connect/disconnect headset, adjust volume, and enter standard DTMF tones through hard or virtual keyboards.                                                                                                    |
|                  | Reset               | Clears results, statistics, and logger content. Available when the test is running.                                                                                                    |
| <b>(</b>         | Inject              | Injects alarms/errors based on settings from the Inject button from the Results - Alarms/Errors tab.                                                                                                    |
|                  | Discover<br>Remote  | Discovers and connects to a remote module that loops back the traffic via Smart Loopback or Dual Test Set (DTS).                                                                                                    |
|                  | Lpbk Tool           | Loops back the Ethernet frames/packets that are received on the port unused by the main test application.                                                                                                    |

© 2019 EXFO Inc. All rights reserved. Printed in Canada (2019-04) P/N: 1075580 Version: 10.0.0.1

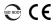

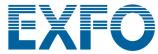

**Quick Reference Guide** 

#### HIGH SPEED PORTABLE FIELD TESTER

**NetBlazer Series** 7xx/8xx Modules

# **Physical Interfaces**

Connect the signal to the corresponding interface on the module. For optical interfaces, make sure to insert the proper SFP/SFP+/CFP4/QSFP and carefully connect optical fiber cables to the transceiver IN (RX) and OUT (TX) ports. The FTB-890NGE is shown below as an example for connector location purposes.

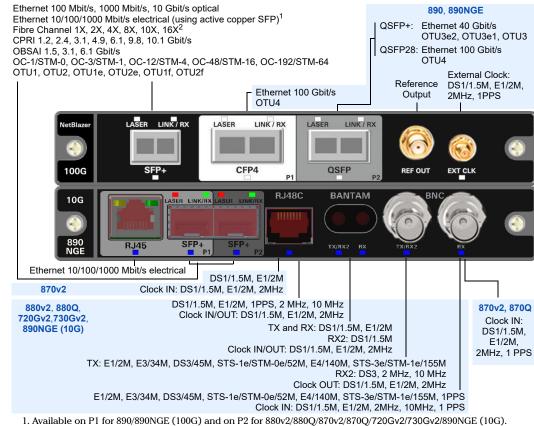

- 2. Available on 890/890NGE (100G).

Note: This quick reference guide covers the NetBlazer application only. Refer to the respective quick reference guides for iORF, OpticalRF, OTDR, and iOLM.

For more information, refer to the user guide.

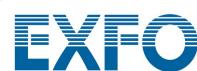

## **Starting the Application**

From **ToolBox X**, tap the NetBlazer application button. For 890NGE, only one application can run at once.

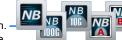

RFC 6349 Test on Service 1 More...

### **Selecting, Configuring, and Starting a Test**

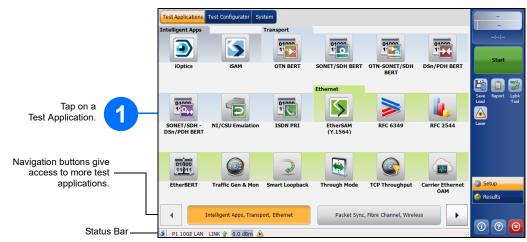

#### For Intelligent Apps:

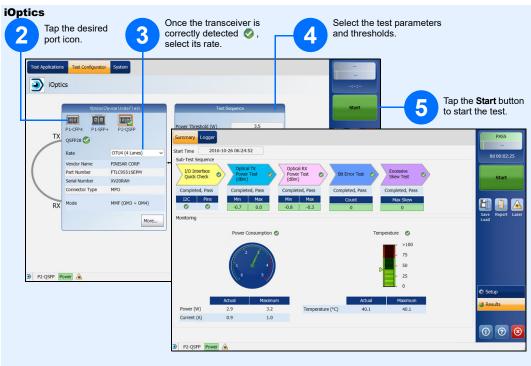

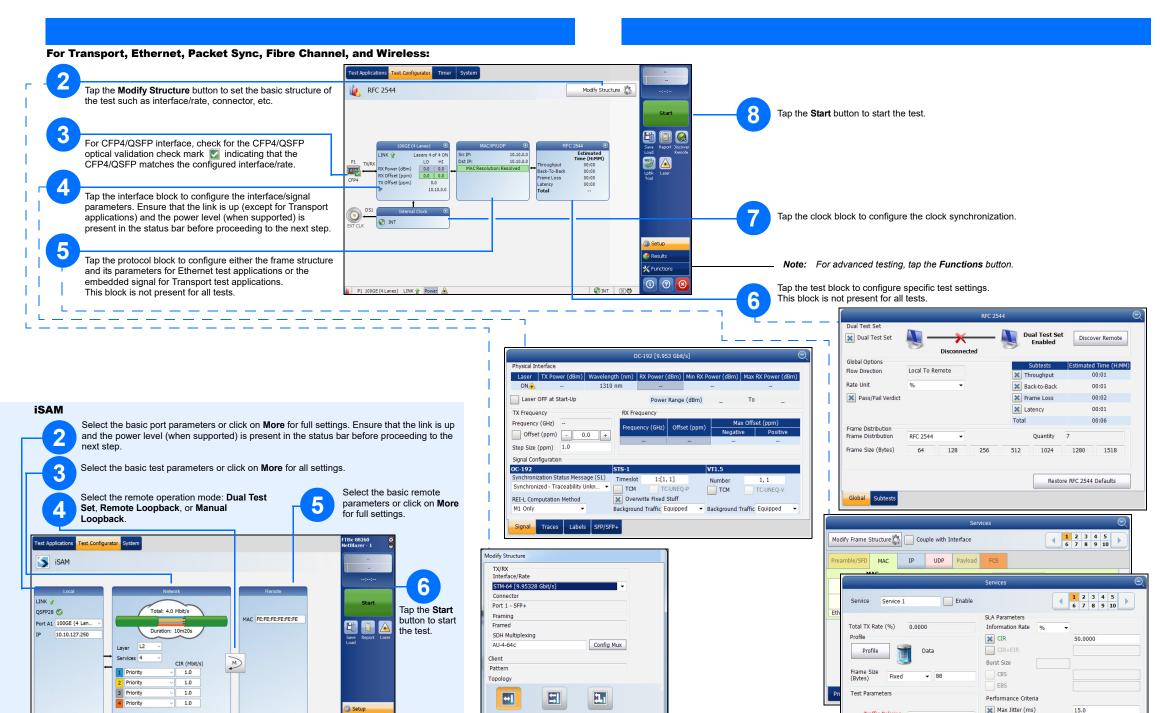

OK

3

Round-trip Latency (ms)

Frame Loss (%)